**© 2002 RadioShack Corporation. All Rights Reserved. RadioShack and RadioShack.com are trademarks used by RadioShack Corporation.**

## 6. Copying/Printing

RadioShack Corporation Fort Worth, Texas 76102

## 4. Initiate TWAIN to Find Scanner Commands

08A02Printed in China

- 1. Start Windows (98 or later) and quit all other applications.
- 2. Insert the software CD into your CD-ROM drive. The CD starts automatically. To manually start the CD, double click My Computer on your desktop, and then double click your CD drive.
- 3. Follow the on-screen instructions to install the desired interfaces included on the CD.
- 4. After you complete installing interfaces, Windows prompts you to restart your computer by clicking **Finish**.
- 5. Insert the USB cable's flat plug into your computer's USB port and the square plug into the USB port on the back of the scanner. Windows (except Windows XP) automatically installs the software and the scanner icon appears on the taskbar.

See "Troubleshooting" in your Owner's Manual for help.

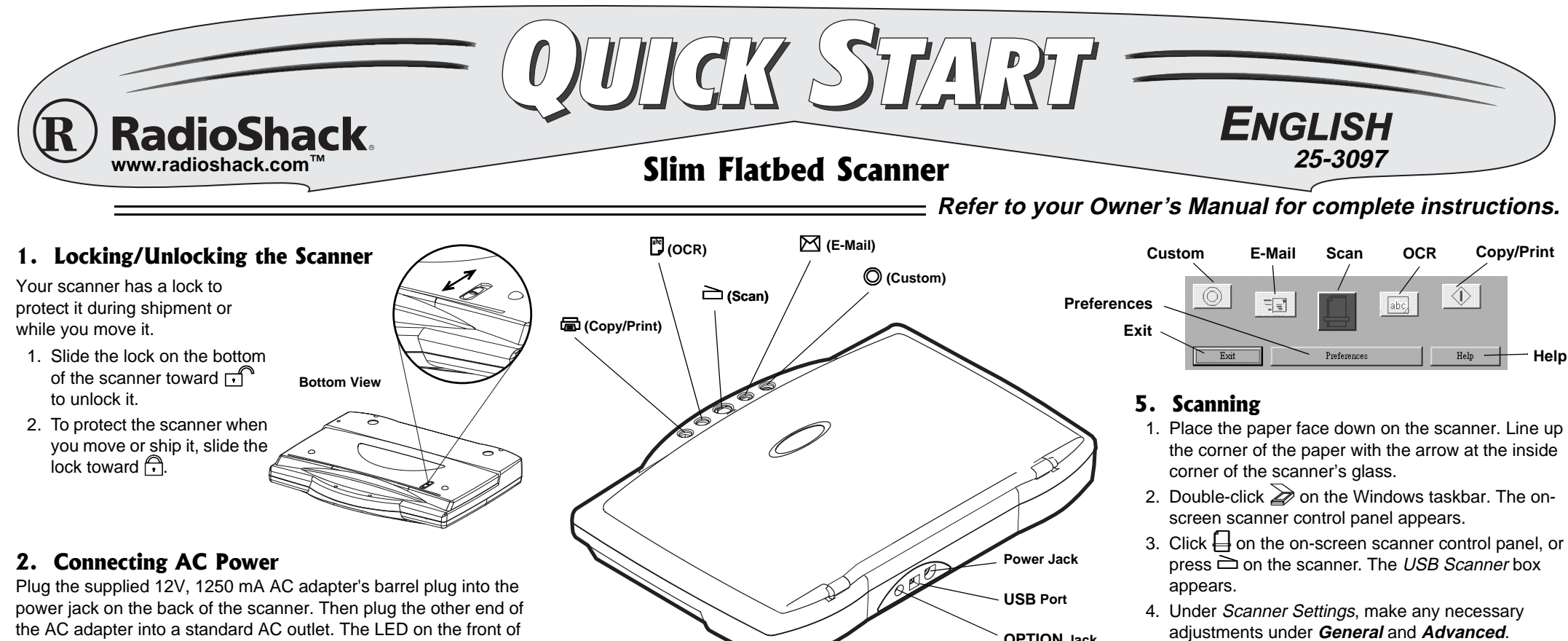

- 1. Open your TWAIN application (see your Owner's Manual for a complete list of applications), select **File** and then **Select Source. . .** to open the Select Source. . . dialogue box. Select USB Scanner, and then click **Select**.
- 2. Select **File** and then **Acquire** to open the USB Scanner window.
- 3. Select **General** to adjust the scanning options and configuration.
- 4. Under Scan Page For, select from the following options: Editing Text (OCR); Faxing, Filing or Copying; Black & White Photo; Color Document – Faster; Color Document – Better Quality; Custom. . . .
- 5. Under Scan Configuration: select the Mode:, Res:, and Size:.
- 6. Click **Preview** to preview changes and then **Scan** to finish scanning.

the scanner lights when the scanner is turned on.

## 3. Installing Software

**OPTION Jack**

- 
- 
- 
- 5. Click **Scan** to scan the image.

- 1. Place the paper face down on the scanner. Line up the corner of the paper with the arrow at the inside corner of the scanner's glass.
- 2. Double-click  $\geqslant$  on the Windows taskbar. The onscreen scanner control panel appears.
- 3. Click  $\Diamond$  on the on-screen scanner control panel or press **a** on the scanner's control pad for more than one second to scan the image.
- for the Print box to appear.
- 5. Set the Picture Position and the number of Copies:. 6. To select your printer, click **Printer** and select the
- desired printer.
- 7. Click **OK**. The document is sent to your printer.

4. After the image is scanned, wait at least ten seconds

Free Manuals Download Website [http://myh66.com](http://myh66.com/) [http://usermanuals.us](http://usermanuals.us/) [http://www.somanuals.com](http://www.somanuals.com/) [http://www.4manuals.cc](http://www.4manuals.cc/) [http://www.manual-lib.com](http://www.manual-lib.com/) [http://www.404manual.com](http://www.404manual.com/) [http://www.luxmanual.com](http://www.luxmanual.com/) [http://aubethermostatmanual.com](http://aubethermostatmanual.com/) Golf course search by state [http://golfingnear.com](http://www.golfingnear.com/)

Email search by domain

[http://emailbydomain.com](http://emailbydomain.com/) Auto manuals search

[http://auto.somanuals.com](http://auto.somanuals.com/) TV manuals search

[http://tv.somanuals.com](http://tv.somanuals.com/)